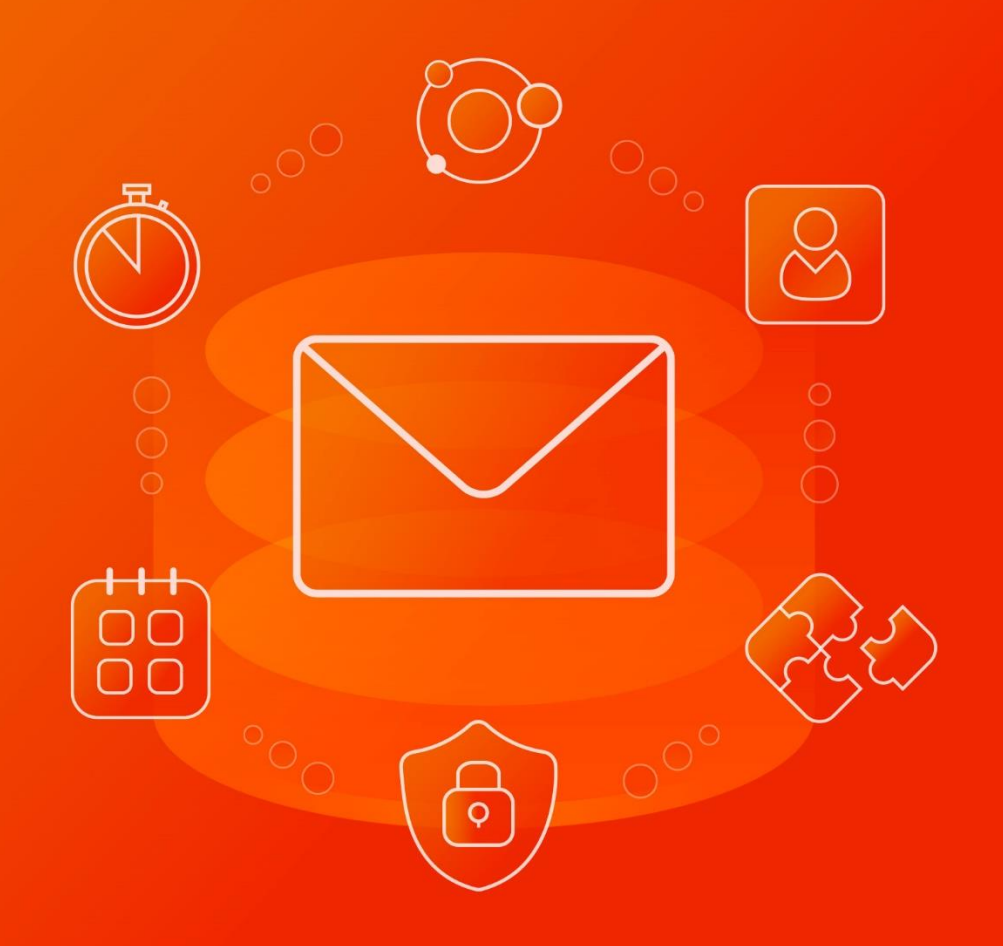

# Руководство по установке

НАСТОЛЬНЫЕ ПРИЛОЖЕНИЯ

© ООО «НОВЫЕ ОБЛАЧНЫЕ ТЕХНОЛОГИИ», 2014–2022

#### **ООО «НОВЫЕ ОБЛАЧНЫЕ ТЕХНОЛОГИИ»**

#### **ПРОГРАММНОЕ ОБЕСПЕЧЕНИЕ**

### **«MAILION»**

### **НАСТОЛЬНЫЕ ПРИЛОЖЕНИЯ**

### **РУКОВОДСТВО ПО УСТАНОВКЕ**

**1.2**

На 18 листах

**Москва 2022**

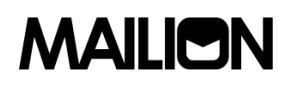

Все упомянутые в этом документе названия продуктов, логотипы, торговые марки и товарные знаки принадлежат их владельцам.

Товарные знаки «МойОфис», «MyOffice» и «Mailion» принадлежат ООО «НОВЫЕ ОБЛАЧНЫЕ ТЕХНОЛОГИИ».

Ни при каких обстоятельствах нельзя истолковывать любое содержимое настоящего документа как прямое или косвенное предоставление лицензии или права на использование товарных знаков, логотипов или знаков обслуживания, приведенных в нем. Любое несанкционированное использование этих товарных знаков, логотипов или знаков обслуживания без письменного разрешения их правообладателя строго запрещено.

# СОДЕРЖАНИЕ

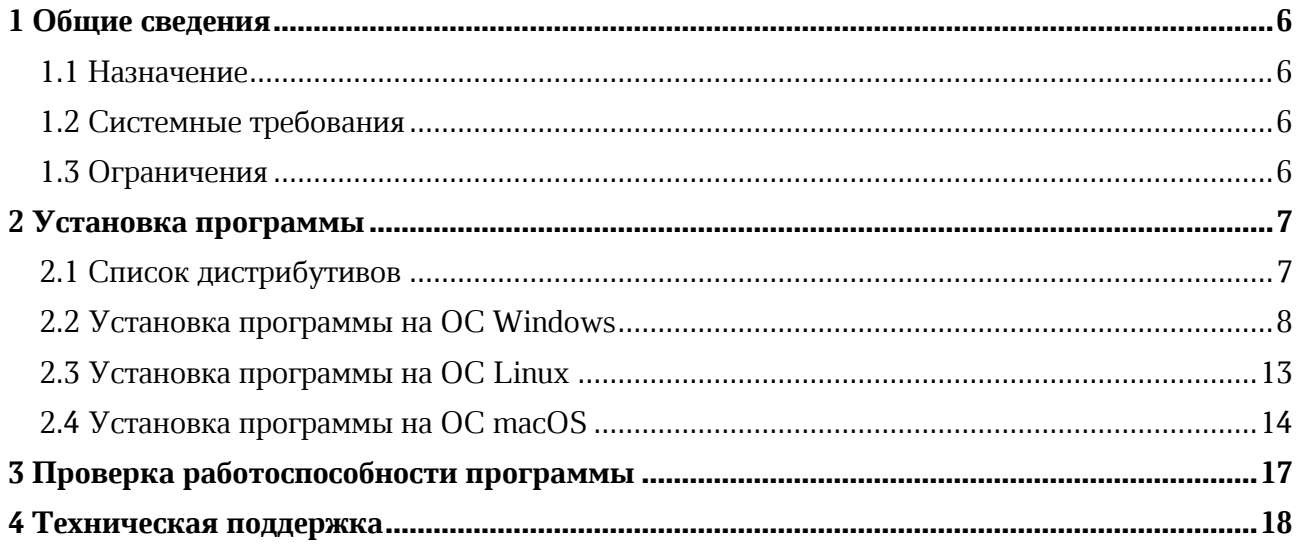

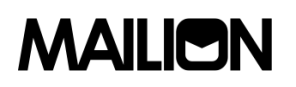

## **ПЕРЕЧЕНЬ СОКРАЩЕНИЙ**

Сокращения, которые используются в настоящем документе, приведены в таблице [1.](#page-4-0)

### <span id="page-4-0"></span>**Таблица 1 – Сокращения и расшифровки**

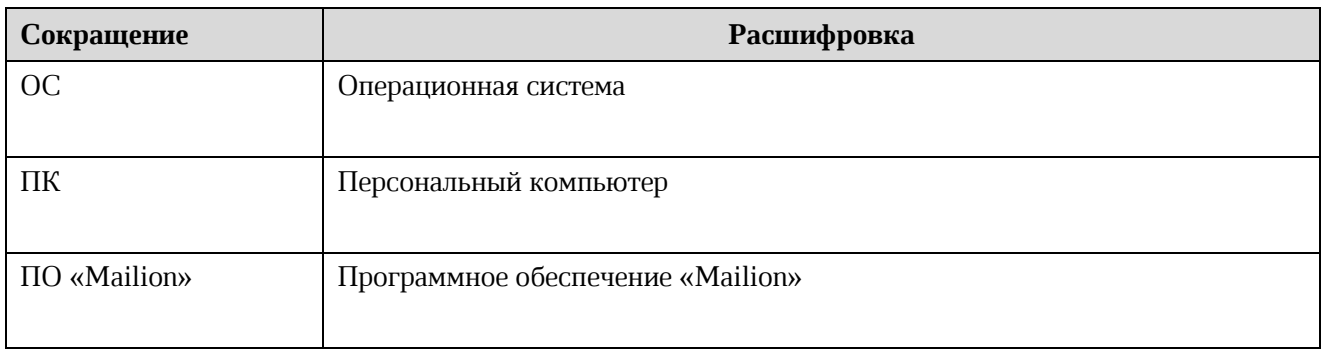

### **1 ОБЩИЕ СВЕДЕНИЯ**

#### **1.1 Назначение**

«Mailion» – корпоративная почтовая система нового поколения на базе микросервисной архитектуры, обеспечивающая обмен электронными сообщениями, планирование рабочего времени, интеллектуальный поиск информации и работу с адресными книгами. Система отличается высокой отказоустойчивостью, способна на быстрое самовосстановление и автоматическую масштабируемость в зависимости от нагрузок.

В состав продукта входят:

- − Почтовая система «Mailion» для обмена электронными сообщениями, совместной работы с календарями, хранения адресных книг и индексации данных;
- − Универсальное приложение «Mailion» для работы с электронной почтой, календарями, контактными книгами, интеллектуального поиска информации и управления задачами в веб-браузерах и на операционных системах Windows, Linux, macOS;
- − «Надстройка для Microsoft Outlook» расширение, которое обеспечивает работу с почтой, календарем и контактами<sup>1</sup> «Mailion» в интерфейсе приложения Microsoft Outlook.

Подробное описание возможностей продукта приведено в документе «Mailion. Функциональные возможности».

#### **1.2 Системные требования**

Перечень требований к программному и аппаратному обеспечению приведен в документе «Mailion». Системные требования».

#### **1.3 Ограничения**

Поддерживаемые языки интерфейса:

- ‒ Русский;
- ‒ Английский.

<sup>1</sup> Требуется поддержка протоколов IMAP, CalDAV, CardDAV.

# **2 УСТАНОВКА ПРОГРАММЫ**

### **2.1 Список дистрибутивов**

Список дистрибутивов ПО «Mailion» представлен в таблице [2.](#page-6-0)

<span id="page-6-0"></span>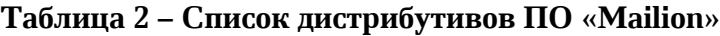

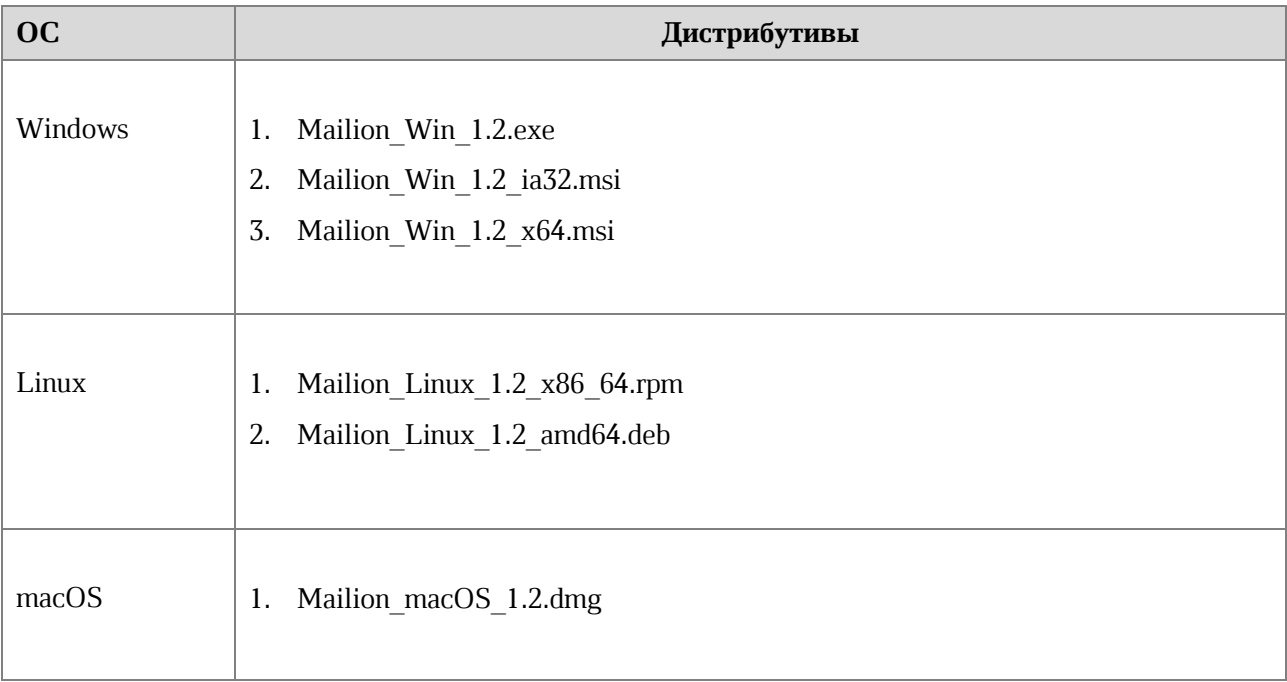

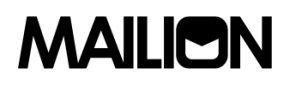

#### **2.2 Установка программы на ОС Windows**

<span id="page-7-1"></span>Для установки ПО «Mailion» на ОС Windows разместите файл дистрибутива в локальной папке и запустите его выполнение двойным щелчком мыши.

В окне **Лицензионное соглашение** (см. [Рисунок](#page-7-0) 1) ознакомьтесь с текстом лицензионного соглашения. Если согласны с условиями использования программы, нажмите на кнопку **Принимаю**.

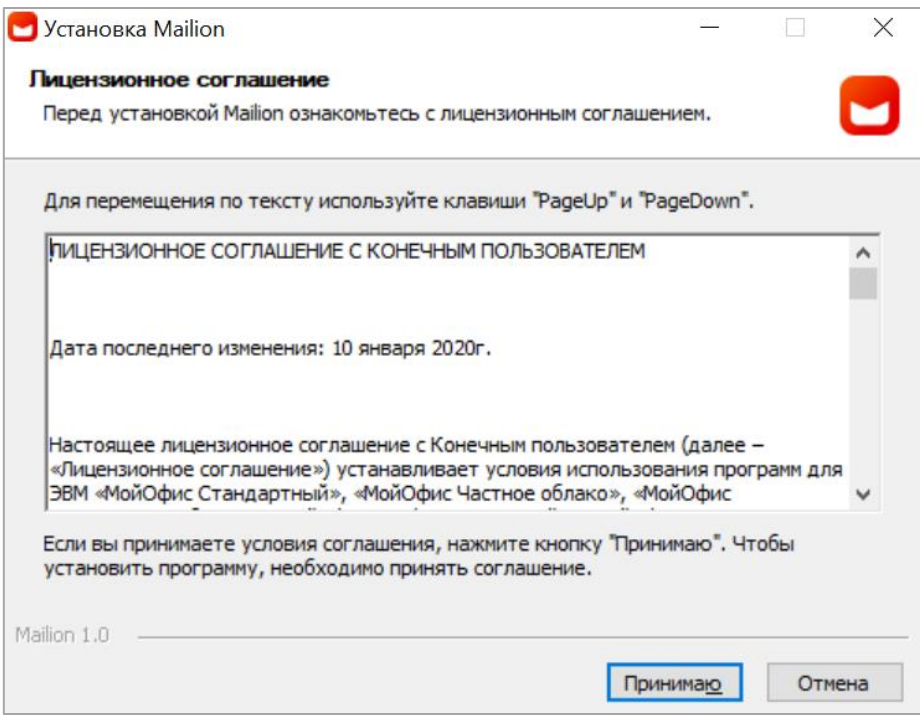

<span id="page-7-0"></span>Рисунок 1 – Окно **Лицензионное соглашение**

В окне выбора опций установки (см. [Рисунок](#page-8-0) 2) укажите набор пользователей компьютера, для которых хотите установить данную программу, и нажмите на кнопку **Далее**. По умолчанию отмечен вариант **Только для меня**, то есть выбрана опция установки для одного пользователя (от имени которого ведется работа в данный момент).

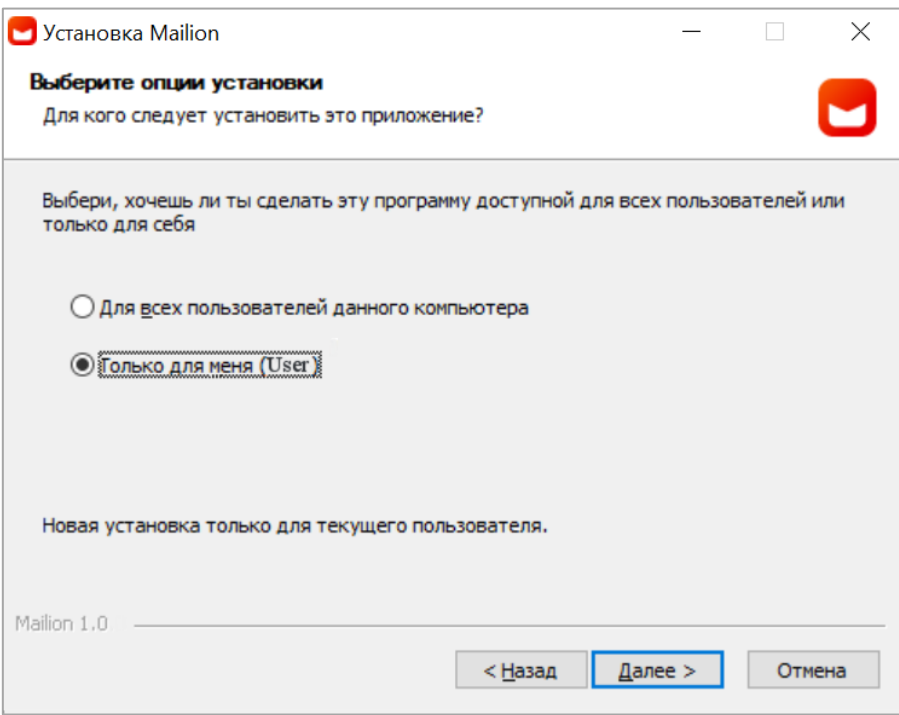

Рисунок 2 – Окно выбора варианта установки

<span id="page-8-0"></span>Если был выбран вариант установки приложения для всех пользователей данного компьютера, ОС Windows может запросить подтверждение установки. В таком случае необходимо ввести пароль администратора.

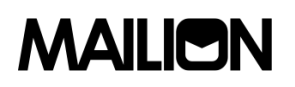

После выбора опции установки открывается окно выбора папки установки (см. [Рисунок](#page-9-0) 3). В поле **Папка установки** проверьте правильность пути размещения папки с приложением.

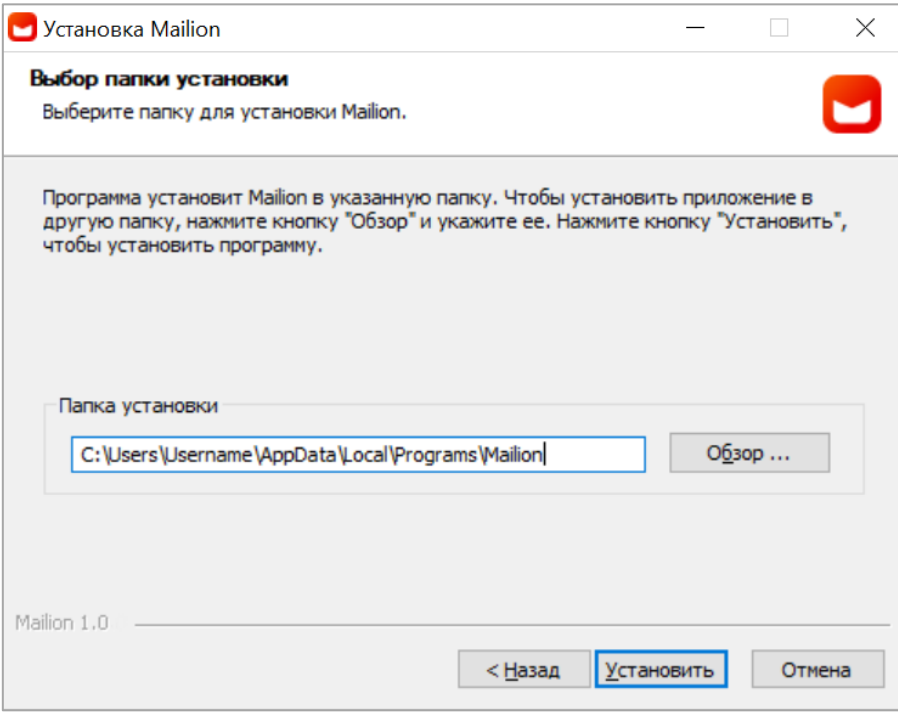

<span id="page-9-0"></span>Рисунок 3 – Окно выбора папки установки

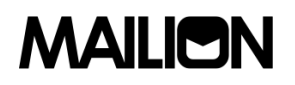

Если место расположения необходимо поменять, нажмите на кнопку **Обзор…** и в открывшемся окне **Обзор папок** (см. [Рисунок](#page-10-0) 4) выберите нужную папку либо создайте новую с помощью кнопки **Создать папку**.

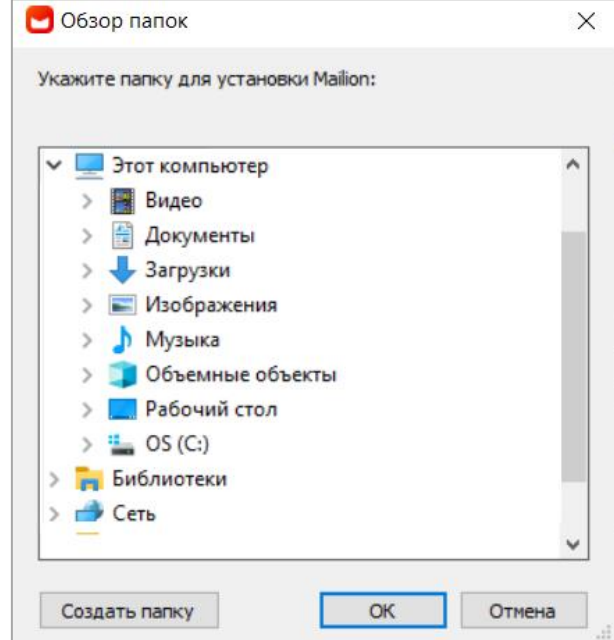

Рисунок 4 – Окно **Обзор папок**

<span id="page-10-0"></span>Выбрав целевую папку для размещения папки приложения в окне **Обзор папок**, нажмите на кнопку **OK**.

Мастер установки вернется в окно выбора папки (см. [Рисунок](#page-9-0) 3). Убедившись в том, что в окне выбора папок указана правильная папка, нажмите на кнопку **Установить**.

Запустится процесс установки. Дождитесь, пока все компоненты ПО «Mailion» будут установлены.

В окне **Завершение работы мастера установки Mailion** (см. [Рисунок](#page-11-0) 5) выберите варианты дальнейшего поведения приложения:

- ‒ **Запустить Mailion** немедленный запуск приложения;
- ‒ **Запускать при старте** регулярный запуск приложения после начала работы компьютера/пользователя компьютера.

Сняв/установив нужные отметки, нажмите на кнопку **Готово**.

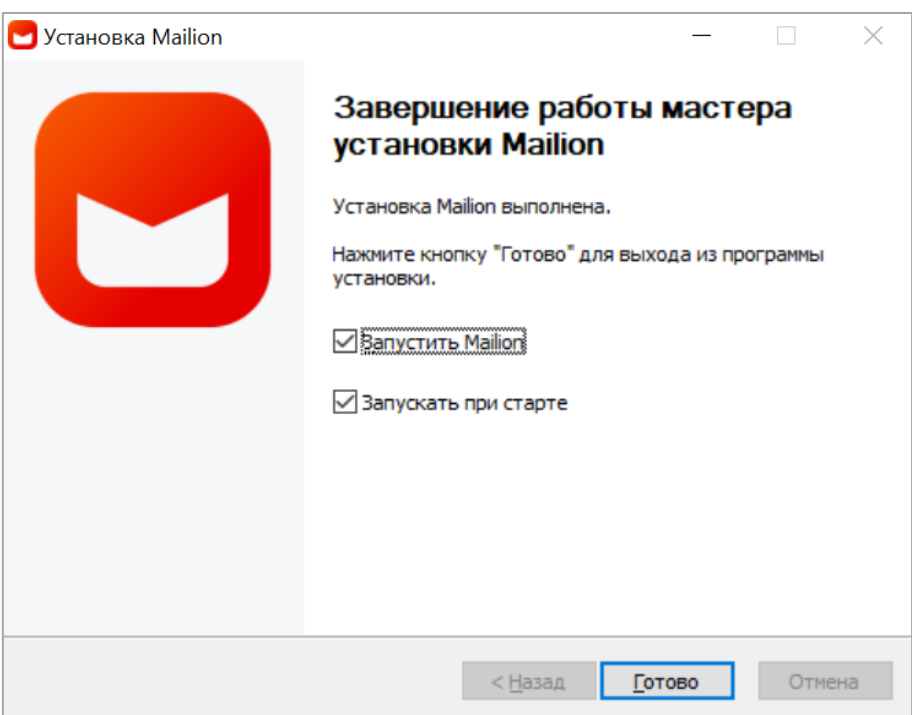

<span id="page-11-0"></span>Рисунок 5 – Окно **Завершение работы мастера установки Mailion**

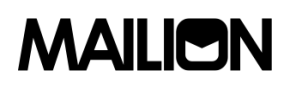

#### **2.3 Установка программы на ОС Linux**

<span id="page-12-0"></span>Установка ПО «Mailion» на ОС Linux осуществляется с помощью предустановленной программы с графическим интерфейсом, предназначенной для установки пакетов **rpm** или **deb**. Например, программы «Центр программ Discover» на ОС Fedora Workstation 32.

Для установки ПО «Mailion» необходимо иметь пароль администратора. Для того чтобы установить ПО «Mailion» на ОС Linux, выполните следующие действия:

- 1. Разместите файл дистрибутива ПО «Mailion» в локальной папке.
- 2. Щелчком/двойным щелчком мыши запустите выполнение файла дистрибутива.
- 3. В окне программы, предназначенной для установки пакетов **rpm** или **deb**, нажмите на кнопку **Установить**.
- 4. В окне аутентификации укажите пароль администратора.
- 5. Далее следуйте указаниям программы.

#### <span id="page-13-1"></span>**2.4 Установка программы на ОС macOS**

Для установки ПО «Mailion» на ОС macOS выполните следующие действия:

- 1. Скачайте образ диска (файл дистрибутива ПО «Mailion»).
- 2. В папке **Загрузки** дважды нажмите образ диска. Откроется окно лицензионного соглашения (см. [Рисунок](#page-13-0) 7). Ознакомьтесь с текстом лицензионного соглашения. Если согласны с условиями использования программы, нажмите на кнопку **Agree**. Запустится процесс монтирования образа диска.

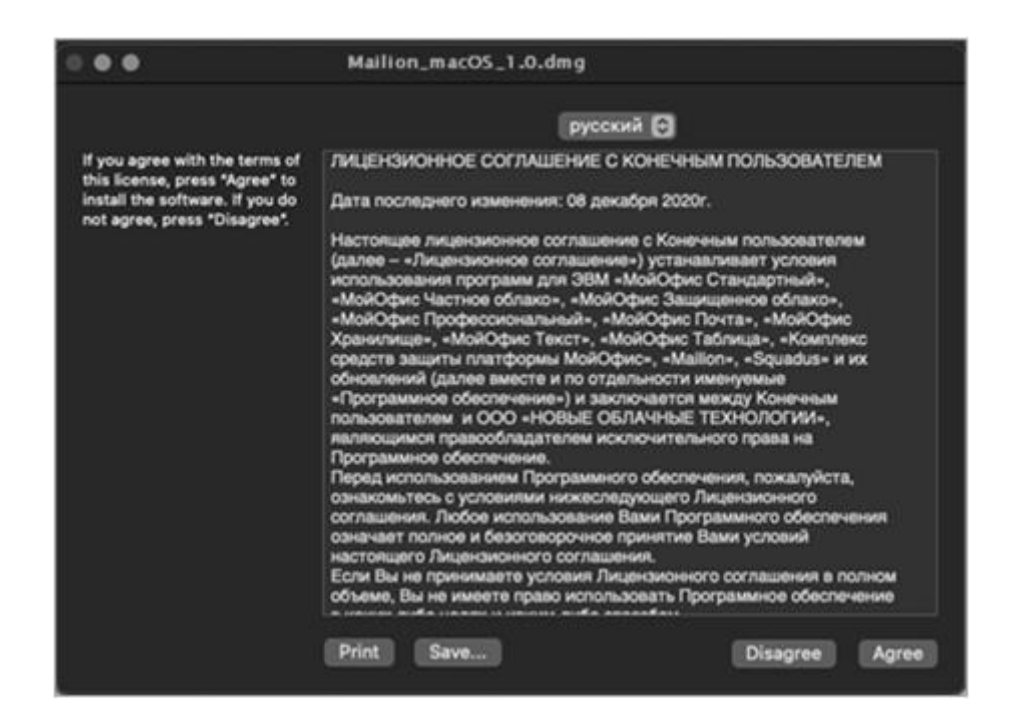

<span id="page-13-0"></span>Рисунок 6 – Окно **Лицензионное соглашение с конечным пользователем**

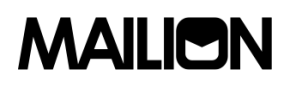

3. Перетащите иконку **Mailion** в папку **Applications** (см. [Рисунок](#page-14-0) 7).

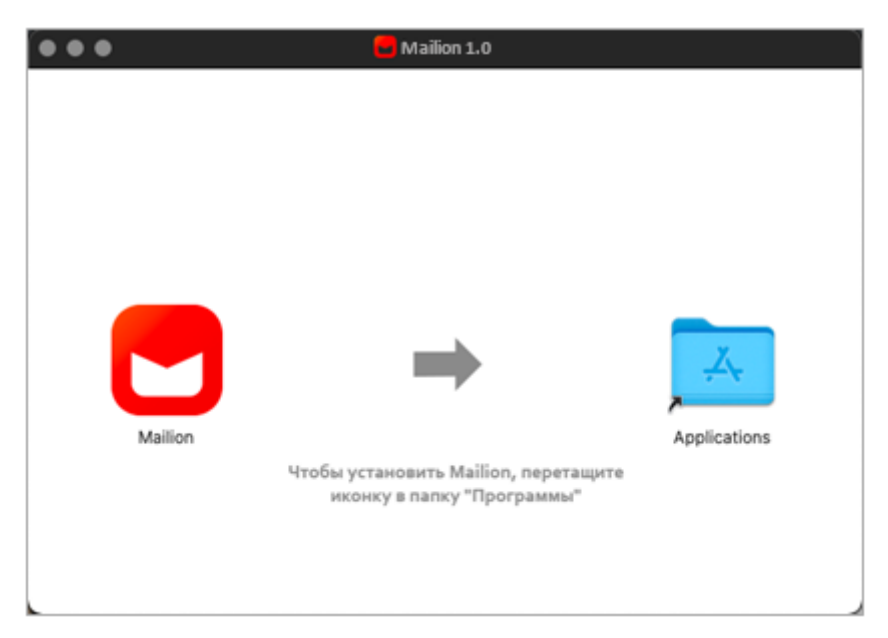

Рисунок 7 – Установка приложения

<span id="page-14-0"></span>4. Перейдите в приложение **Finder** (см. [Рисунок](#page-14-1) 8) и найдите ярлык **Mailion**.

<span id="page-14-1"></span>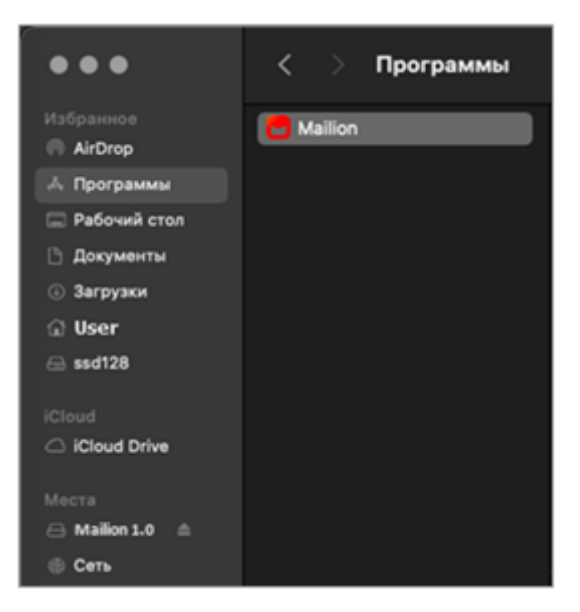

Рисунок 8 – Ярлык **Mailion** в списке программ ОС macOS

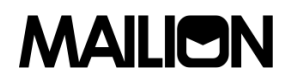

- 5. Двойным щелчком по иконке **Mailion** инициируйте запуск приложения.
- 6. В открывшемся окне с предупреждением системы безопасности нажмите на кнопку **Открыть** (см. [Рисунок](#page-15-0) 9).

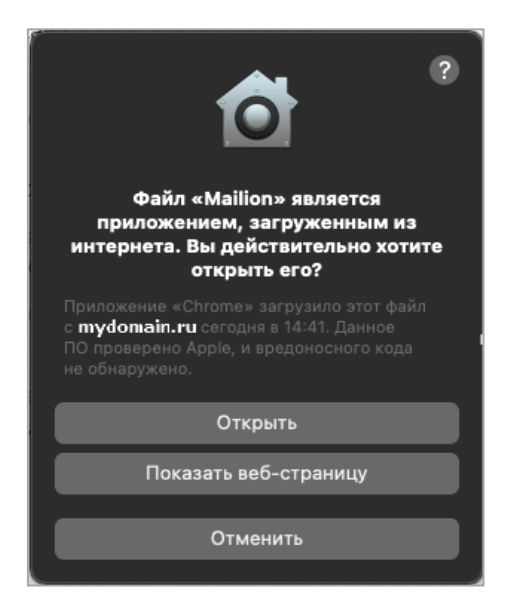

Рисунок 9 – Предупреждение системы безопасности

<span id="page-15-0"></span>7. Приложение запустится, откроется страница авторизации ПО «Mailion».

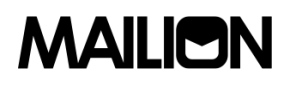

#### **3 ПРОВЕРКА РАБОТОСПОСОБНОСТИ ПРОГРАММЫ**

ПО «Mailion» для ОС Windows считается работоспособным, если в результате действий, изложенных в п. [2.2](#page-7-1), на рабочем столе (см. [Рисунок](#page-16-0) 11) и в главном меню ОС Windows отображается ярлык, при активации которого программа корректно открывается без выдачи сообщений о сбое в работе.

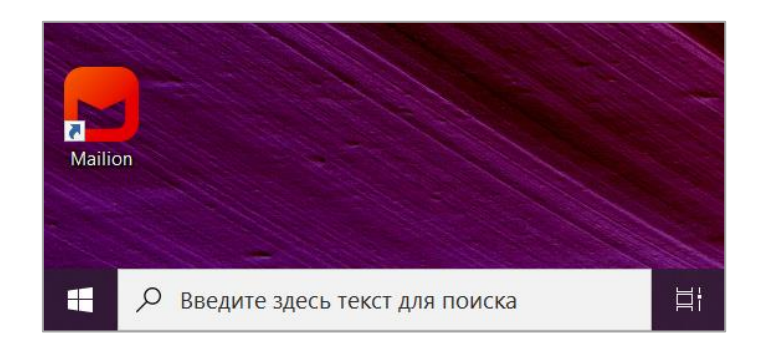

Рисунок 10 – Ярлык ПО «Mailion» на рабочем столе ОС Windows

<span id="page-16-0"></span>ПО «Mailion» для ОС Linux считается работоспособным, если в результате действий, изложенных в п. [2.3,](#page-12-0) в главном меню приложений (см. [Рисунок](#page-16-1) 12) отображается ярлык, при активации которого программа корректно открывается без выдачи сообщений о сбое в работе.

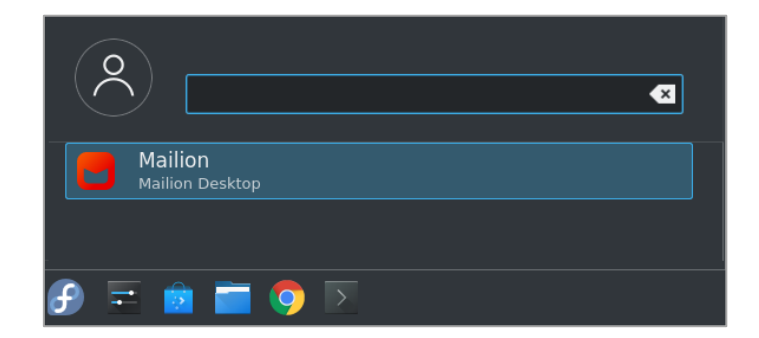

Рисунок 11 – Ярлык ПО «Mailion» в главном меню приложений ОС Linux

<span id="page-16-1"></span>ПО «Mailion» для ОС macOS считается работоспособным, если в результате действий, изложенных в п. [2.4,](#page-13-1) в списке программ (см. [Рисунок](#page-14-1) 8) отображается ярлык, при активации которого программа корректно открывается без выдачи сообщений о сбое в работе.

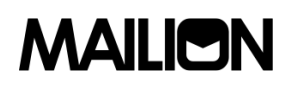

### **4 ТЕХНИЧЕСКАЯ ПОДДЕРЖКА**

Контактная информация службы технической поддержки ООО «Новые облачные технологии» в случае возникновения вопросов, неописанных в данном руководстве:

- Адрес электронной почты: support@service.myoffice.ru
- Телефон: 8-800-222-1-888.